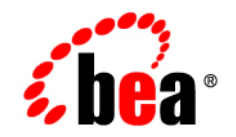

# **BEA**WebLogic **Integration**<sup>™</sup>

**Using the File Plug-In**

Release 7.0 SP2 Document Date: February 2003

### Copyright

Copyright © 2003 BEA Systems, Inc. All Rights Reserved.

### Restricted Rights Legend

This software and documentation is subject to and made available only pursuant to the terms of the BEA Systems License Agreement and may be used or copied only in accordance with the terms of that agreement. It is against the law to copy the software except as specifically allowed in the agreement. This document may not, in whole or in part, be copied photocopied, reproduced, translated, or reduced to any electronic medium or machine readable form without prior consent, in writing, from BEA Systems, Inc.

Use, duplication or disclosure by the U.S. Government is subject to restrictions set forth in the BEA Systems License Agreement and in subparagraph (c)(1) of the Commercial Computer Software-Restricted Rights Clause at FAR 52.227-19; subparagraph (c)(1)(ii) of the Rights in Technical Data and Computer Software clause at DFARS 252.227-7013, subparagraph (d) of the Commercial Computer Software--Licensing clause at NASA FAR supplement 16-52.227-86; or their equivalent.

Information in this document is subject to change without notice and does not represent a commitment on the part of BEA Systems. THE SOFTWARE AND DOCUMENTATION ARE PROVIDED "AS IS" WITHOUT WARRANTY OF ANY KIND INCLUDING WITHOUT LIMITATION, ANY WARRANTY OF MERCHANTABILITY OR FITNESS FOR A PARTICULAR PURPOSE. FURTHER, BEA Systems DOES NOT WARRANT, GUARANTEE, OR MAKE ANY REPRESENTATIONS REGARDING THE USE, OR THE RESULTS OF THE USE, OF THE SOFTWARE OR WRITTEN MATERIAL IN TERMS OF CORRECTNESS, ACCURACY, RELIABILITY, OR OTHERWISE.

#### Trademarks or Service Marks

BEA, Jolt, Tuxedo, and WebLogic are registered trademarks of BEA Systems, Inc. BEA Builder, BEA Campaign Manager for WebLogic, BEA eLink, BEA Manager, BEA WebLogic Commerce Server, BEA WebLogic Enterprise, BEA WebLogic Enterprise Platform, BEA WebLogic Express, BEA WebLogic Integration, BEA WebLogic Personalization Server, BEA WebLogic Platform, BEA WebLogic Portal, BEA WebLogic Server, BEA WebLogic Workshop and How Business Becomes E-Business are trademarks of BEA Systems, Inc.

All other trademarks are the property of their respective companies.

#### *Using the File Plug-In*

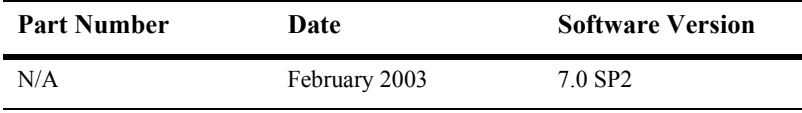

# **Contents**

## **About This Document**

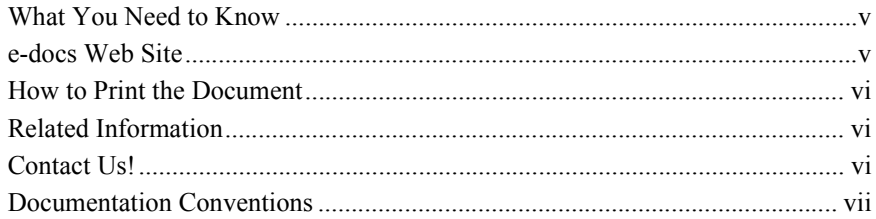

## 1. Using the File Plug-In

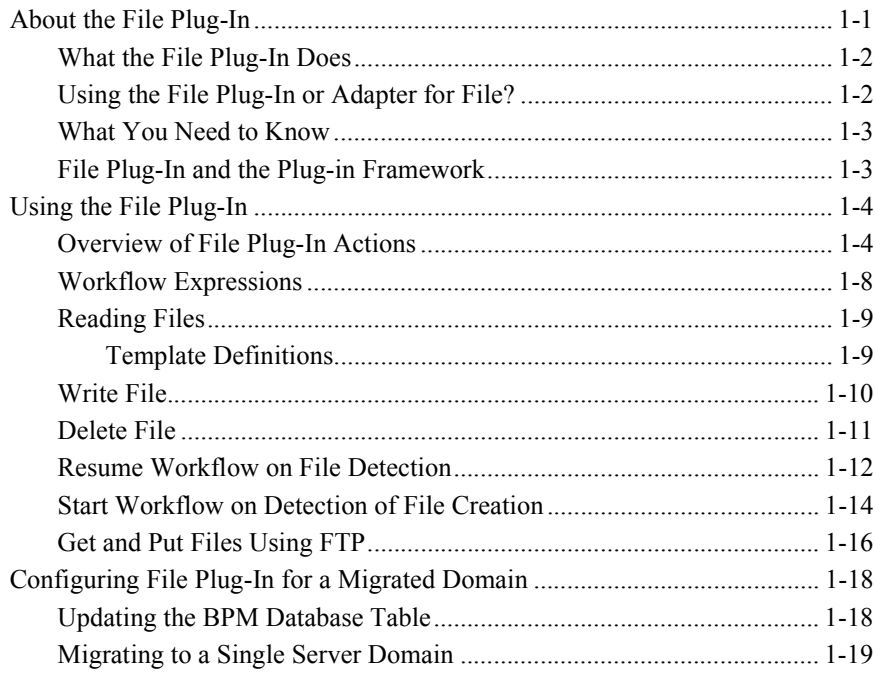

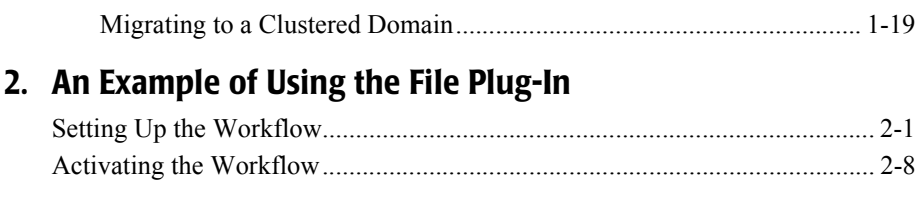

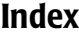

# <span id="page-4-0"></span>**About This Document**

This document explains how to use the File Plug-In.

The document is organized as follows:

- $\blacksquare$  Chapter 1, "Using the File Plug-In," provides information for using the File Plug-In.
- $\blacksquare$  Chapter 2, "An Example of Using the File Plug-In," provides a step-by-step example for using the File Plug-In to FTP a file to a remote file system.

## <span id="page-4-4"></span><span id="page-4-1"></span>**What You Need to Know**

This document is intended for workflow designers and system integrators who develop client interfaces between file systems and other applications.

## <span id="page-4-3"></span><span id="page-4-2"></span>**e-docs Web Site**

BEA product documentation is available on the BEA corporate Web site. From the BEA Home page, click on Product Documentation or go directly to the "e-docs" Product Documentation page at http://e-docs.beasys.com.

## <span id="page-5-0"></span>**How to Print the Document**

<span id="page-5-4"></span>You can print a copy of this document from a Web browser, one file at a time, by using the File→Print option on your Web browser.

A PDF version of this document is available on the WebLogic Integration documentation Home page on the e-docs Web site (and also on the documentation CD). You can open the PDF in Adobe Acrobat Reader and print the entire document (or a portion of it) in book format. To access the PDFs, open the WebLogic Integration documentation Home page, click the PDF files button, and select the document you want to print.

<span id="page-5-5"></span>If you do not have the Adobe Acrobat Reader, you can get it for free from the Adobe Web site at http://www.adobe.com/.

## <span id="page-5-1"></span>**Related Information**

The following WebLogic Integration documents contain information that is relevant to using this product.

- *Learning to Use BPM with WebLogic Integration*
- <span id="page-5-3"></span>■ *Using the WebLogic Integration Studio*

# <span id="page-5-2"></span>**Contact Us!**

Your feedback on the WebLogic Integration documentation is important to us. Send us e-mail at docsupport@beasys.com if you have questions or comments. Your comments will be reviewed directly by the BEA professionals who create and update the WebLogic Integration documentation.

In your e-mail message, please indicate which release of the WebLogic Integration documentation you are using.

<span id="page-6-2"></span>If you have any questions about this version of WebLogic Integration Worklist, or if you have problems installing and running the product, contact BEA Customer Support through BEA WebSUPPORT at www.beasys.com. You can also contact Customer Support by using the contact information provided on the Customer Support Card, which is included in the product package.

When contacting Customer Support, be prepared to provide the following information:

- ! Your name, e-mail address, phone number, and fax number
- Your company name and company address
- Your machine type and authorization codes
- The name and version of the product you are using
- A description of the problem and the content of pertinent error messages

## <span id="page-6-1"></span><span id="page-6-0"></span>**Documentation Conventions**

The following documentation conventions are used throughout this document.

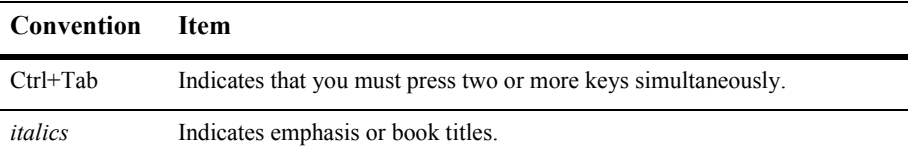

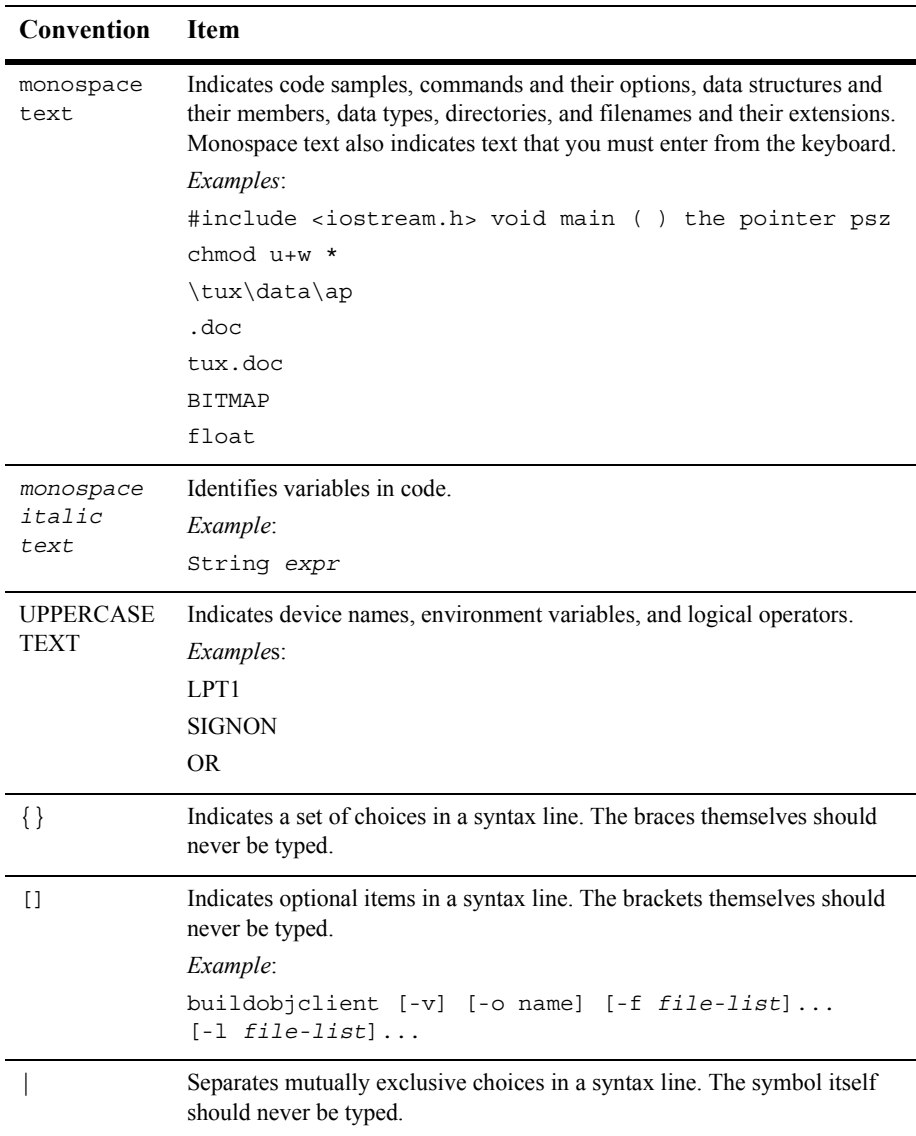

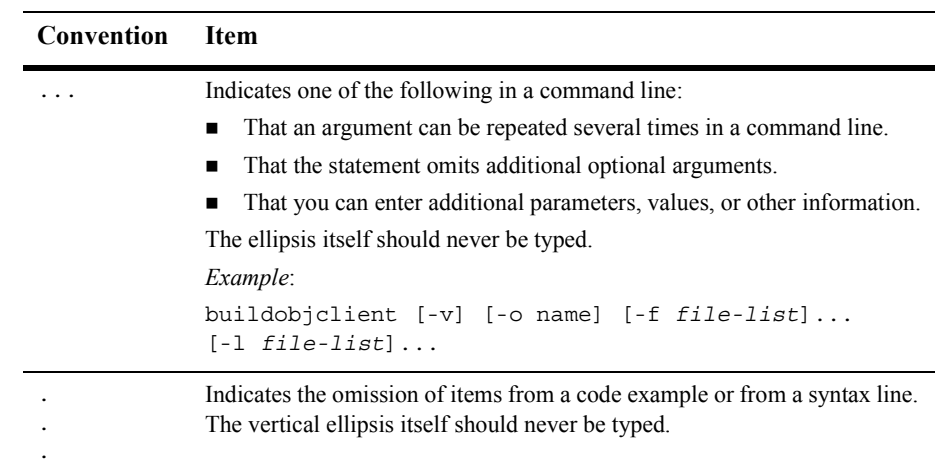

### **x** Using the File Plug-In

# <span id="page-10-2"></span><span id="page-10-0"></span>**1 Using the File Plug-In**

<span id="page-10-3"></span>The File Plug-In extends the functionality of BEA WebLogic Integration Business Process Management (BPM). It provides additional functionality to the WebLogic Integration BPM Studio. Specifically, the File Plug-In provides basic actions for working with files and transferring files between local and remote file systems. Actions are the basic unit of work performed during business process management functions; they define workflow and task behavior.

This section includes the following information:

- **E** [About the File Plug-In](#page-10-1)
- $\blacksquare$  [Using the File Plug-In](#page-13-0)
- [Configuring File Plug-In for a Migrated Domain](#page-27-0)

# <span id="page-10-1"></span>**About the File Plug-In**

This section includes information on the following topics:

- [What the File Plug-In Does](#page-11-0)
- [Using the File Plug-In or Adapter for File?](#page-11-1)
- [What You Need to Know](#page-12-0)
- [File Plug-In and the Plug-in Framework](#page-12-1)

## <span id="page-11-0"></span>**What the File Plug-In Does**

<span id="page-11-4"></span>The File Plug-In has the following functionality:

- Read files and assign the content to workflow variables.
- Write the content of a workflow variable to a file.
- Delete files
- Start or resume a workflow based on the creation of a file.
- ! Transfer files to and from a remote file system via FTP.

When using the File Plug-In, you should keep the following in mind:

- The File Plug-In does not have a file locking service. You should prevent multiple threads from modifying the same file at the same time.
- <span id="page-11-3"></span>**...** The File Plug-In actions are not transactional and do not have a built-in mechanism to automatically roll back transactional file operations. To perform file operation rollbacks, use compensational actions with exception handlers. Exception handlers have commit and rollback processing paths. For more information about exception handlers, see "Handling Workflow Exceptions" in *Using the WebLogic Integration Studio*.
- <span id="page-11-2"></span>■ The Data Integration Plug-In provides the BinaryData type and file transformation capabilities used in the File Plug-In for read and write operations. The Data Integration Plug-in is automatically loaded with WebLogic Integration server.

## <span id="page-11-1"></span>**Using the File Plug-In or Adapter for File?**

<span id="page-11-5"></span>In general, use the File Plug-In for basic file actions, such as reading, writing, and deleting files or transferring files between local and remote systems. If you require more capability, use the WebLogic Adapter for File. The WebLogic Adapter for File performs additional file operations and can also read and write Excel spreadsheet contents and Comma Separated Variable (CSV) formats. For more information about File System Adaptor, see the BEA WebLogic Adapter for File.

## <span id="page-12-0"></span>**What You Need to Know**

<span id="page-12-3"></span>This document is written for workflow designers and system integrators who develop client interfaces between file systems and other applications. The information provided in this document requires that you are have in-depth knowledge of workflow design and workflow templates, File Transfer Protocol (FTP), and WebLogic Integration Studio. Additionally, it is assumed that you know Web technologies and have a general understanding of Microsoft Windows and UNIX systems.

If you do not have the required knowledge of workflows or the WebLogic Integration Studio, see the following documents:

- *Using the WebLogic Integration Studio* at http://edocs.bea.com/wli/docs70/studio/index.htm.
- *Learning to Use BPM with WebLogic Integration* at http://edocs.bea.com/wli/docs70/bpmtutor/index.htm.

## <span id="page-12-1"></span>**File Plug-In and the Plug-in Framework**

<span id="page-12-2"></span>Like other plug-ins, the File Plug-In extends BPM functionality. It adheres to the BPM Plug-In specification. For more information, see *Programming BPM Plug-Ins for WebLogic Integration* at http://e-docs.bea.com/wli/docs70/devplug/index.htm. The Plug-in Configurations window displays the plug-ins and their status, as shown in [Figure 1-1.](#page-13-2)

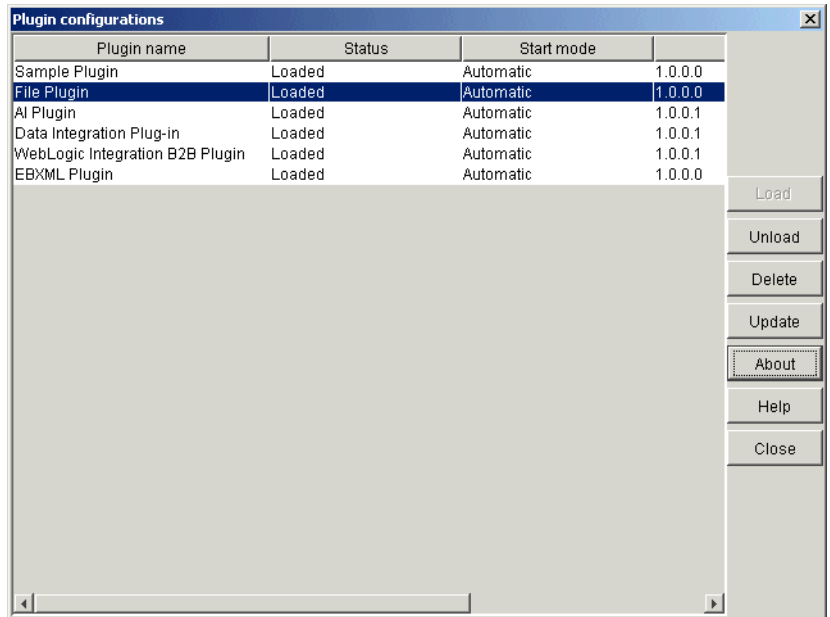

<span id="page-13-2"></span>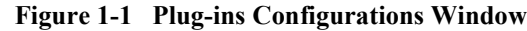

# <span id="page-13-0"></span>**Using the File Plug-In**

The following sections provide information about using the File Plug-In. These sections do *not* contain step-by-step instructions for setting up File Plug-In actions and assume that you are knowledgeable about designing WebLogic Integration workflows. For a step-by-step example, see Chapter 2, "An Example of Using the File Plug-In."

## <span id="page-13-1"></span>**Overview of File Plug-In Actions**

<span id="page-13-3"></span>This section provides general information for using the File Plug-In. It shows the Studio features needed for setting up File Plug-In actions. [Figure 1-2](#page-14-0) shows the Studio with a Workflow Design window open.

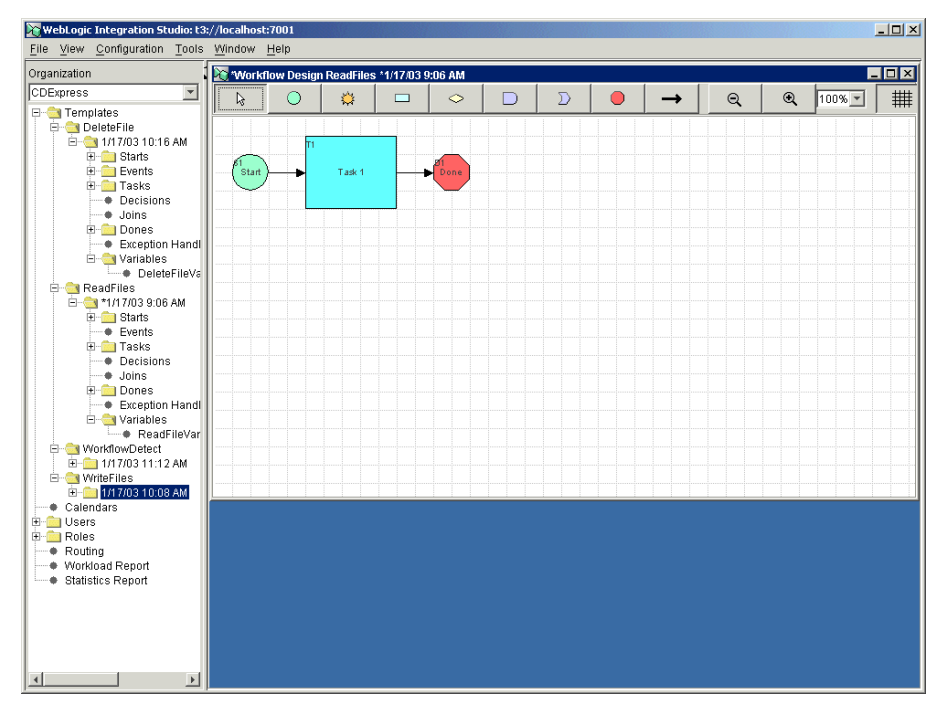

<span id="page-14-0"></span>**Figure 1-2 WebLogic Integration Studio**

The Workflow Design window allows you construct workflows and access the properties that define workflows.

<span id="page-14-1"></span>Most File Plug-In actions require a variable to hold file content. Use the Variable Properties window to define the variables used by the workflow actions, as shown in [Figure 1-3.](#page-15-0)

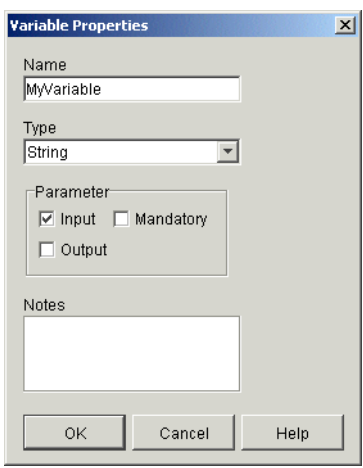

<span id="page-15-0"></span>**Figure 1-3 Variable Properties**

<span id="page-15-3"></span>In the Workflow Design window, right-click a task node to open the Task Properties windows, where you can define workflow properties, as shown in [Figure 1-4](#page-15-1).

<span id="page-15-1"></span>**Figure 1-4 Task Properties**

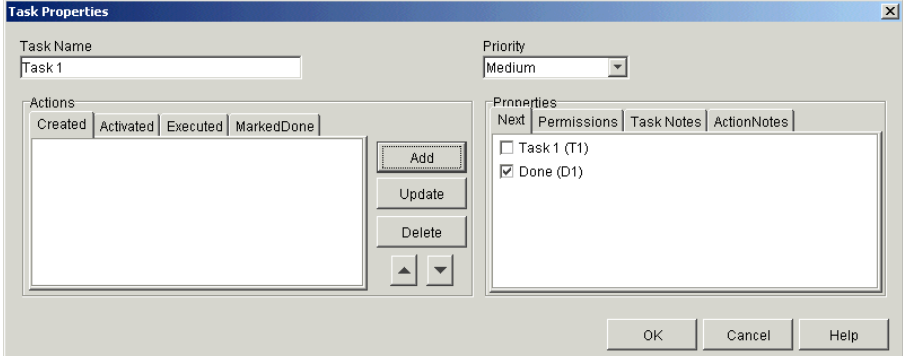

<span id="page-15-2"></span>Click the Add button to open the Add Actions window. In the Add Action window, you can access many File Plug-In actions, as shown in [Figure 1-5](#page-16-0).

<span id="page-16-0"></span>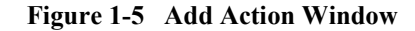

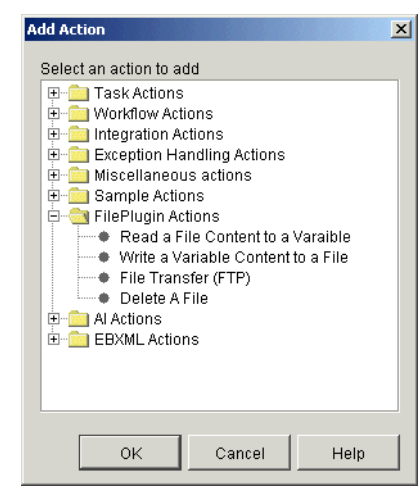

The actions available in the File Plug-In windows and other Studio windows are discussed in the sections that follow.

## <span id="page-17-2"></span><span id="page-17-0"></span>**Workflow Expressions**

<span id="page-17-1"></span>Wherever you see the Expression button  $\|\mathbf{A} + \mathbf{BQ}\|$  next to a field in a Studio window, the field requires that an entry formulated in the workflow expression language. In File Plug-In actions (with the exception of starting a workflow upon file creation), the following properties may require expressions:

- File Name
- Directory Name
- Time Interval—Must use an integer.
- Archive Directory
- FTP Server Name
- Remote File Name
- Local File Name

Values for these properties can be obtained from the Expression Builder and XPath Wizard, which returns a string value. The following values are available:

- Constant strings, such as  $\ddot{\text{real}}$ .
- Workflow variables in String type, such as  $\frac{1}{2}$  ame
- Complex expressions that return string values, such as  $\frac{1}{5}a + \frac{1}{5}b + \frac{2}{5}c + \frac{1}{5}a$ . txt
- **Note:** The string value for the file or directory name must contain the full path to the file or directory. Two formats for the path are available:
	- DOS, such as "d:\\read\\read.xml"
	- ! UNIX, such as "/home/workflow/input.txt"

For more information about expressions, see "Using Workflow Expressions" in *Using the WebLogic Integration Studio*.

## <span id="page-18-0"></span>**Reading Files**

Use the File Plug-In to read a file and assign the content to a workflow variable. [Figure 1-6](#page-18-2) shows the window for defining the reading files action.

<span id="page-18-2"></span>**Figure 1-6 Read a File Window**

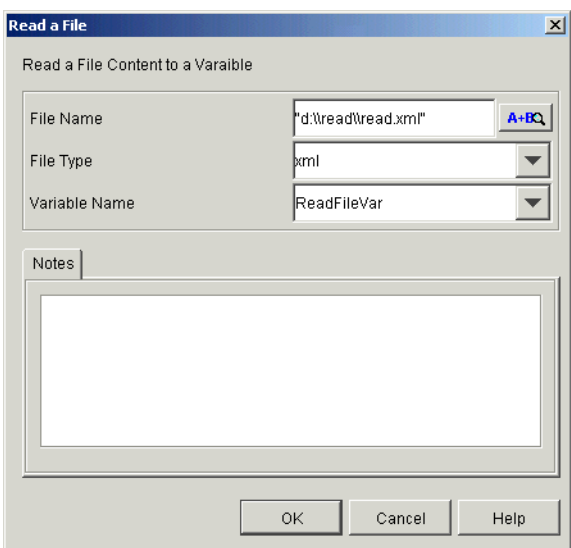

#### <span id="page-18-1"></span>**Template Definitions**

Set the following properties to read a file:

- **Note:** Before defining the workflow's task properties, you must define a workflow variable; the file content is bounded to a workflow variable.
- Node: Any node that allows a workflow action, such as a Task node.
- Add Action window—FilePlugin Actions—Read a File Content to a Variable.
- Read a File window [\(Figure 1-6](#page-18-2)):
	- File Name: Entry must be formulated in the workflow expression language and include the full path name (see "Workflow Expressions" on page 1-8).
- File Type: XML, text, or binary.
- Variable Name: Variable holding the content.
- **Caution:** Reading the same file by multiple workflow instances is allowed. You should prevent multiple threads from modifying the same file at the same time.

## <span id="page-19-0"></span>**Write File**

<span id="page-19-3"></span>Use the File Plug-In to a define task that can write variable's contents to a specified file. This action has the ability to create a new file, append content to an existing file, or overwrite an existing file. [Figure 1-7](#page-19-1) shows the window for defining write file actions.

#### <span id="page-19-1"></span>**Figure 1-7 Write a File Window**

<span id="page-19-4"></span><span id="page-19-2"></span>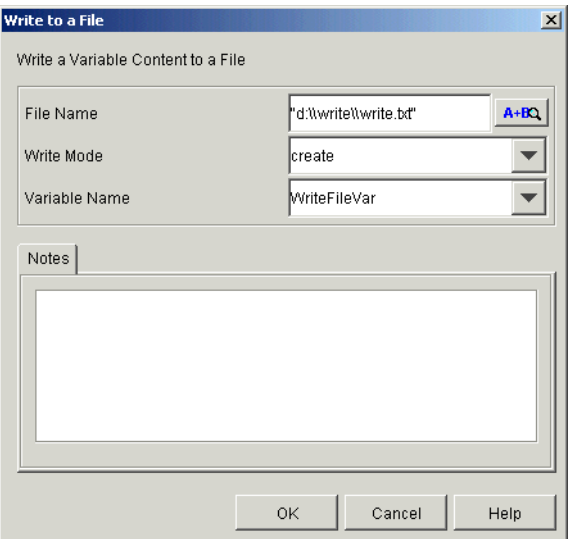

Set the following properties to write a file:

- **Note:** Before defining the workflow's task properties, you must define a workflow variable; the file content is bounded to a workflow variable.
- Node: Any node that allows a workflow action, such as a Task node.
- Add Action window-FilePlugin Actions-Write a Variable Content to a File.
- **I.** Write a File window [\(Figure 1-7](#page-19-1)):
	- File Name: Entry must be formulated in the workflow expression language and include the full path name (see "Workflow Expressions" on page 1-8).

The available file types are text, XML, and binary.

- Write Mode: Create, append, or overwrite.
- Variable Name: Variable holding the content.
- **Caution:** Multiple threads cannot update the same file. You should prevent multiple threads from modifying the same file at the same time.

## <span id="page-20-0"></span>**Delete File**

Use the File Plug-In to define workflows that can delete files. [Figure 1-8](#page-20-1) shows the action window for deleting a file.

<span id="page-20-1"></span>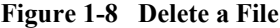

<span id="page-20-2"></span>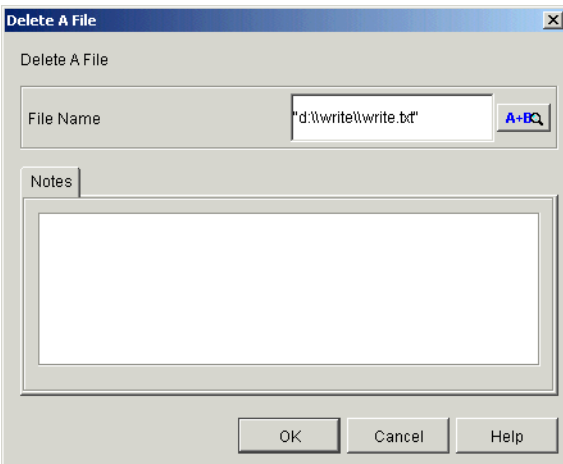

Set the following properties to delete a file:

■ Node: Any node that allows a workflow action, such as a Task node.

- FilePlugin Actions-Delete a File.
- Delete a File window [\(Figure 1-8\)](#page-20-1):

File Name: Entry must be formulated in the workflow expression language and include the full path name (see "Workflow Expressions" on page 1-8).

## <span id="page-21-0"></span>**Resume Workflow on File Detection**

<span id="page-21-1"></span>Use the File Plug-In to define an event node so that when a workflow instance reaches that node, the workflow checks for the existence of a specified file. If the file exists, the workflow reads the content of the file and then moves on. If the file does not exist, the workflow waits for the file to be created. [Figure 1-13](#page-26-0) shows the window for defining the event node.

**Note:** Only one file can only resume one workflow instance.

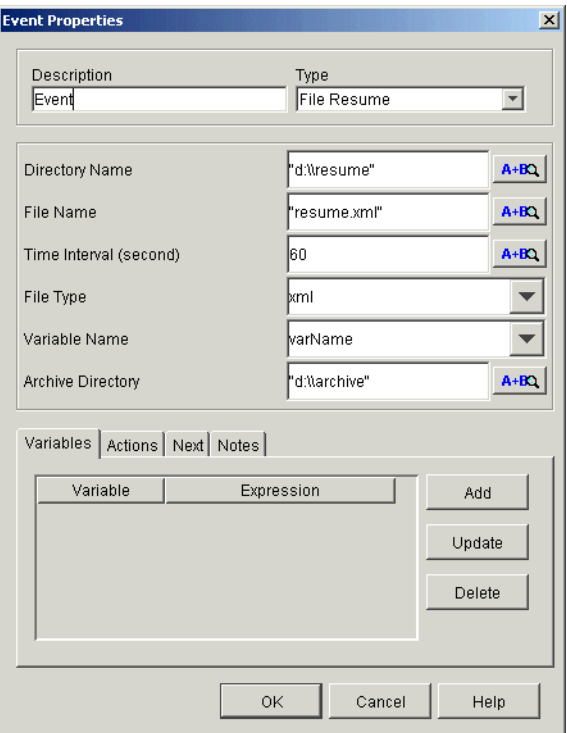

<span id="page-22-0"></span>**Figure 1-9 Event Properties Window for File Resume**

Set the following properties for File Resume:

- **Note:** Before defining the workflow's task properties, you must define a workflow variable; the file content is bounded to a workflow variable.
- Node: Event—Event Properties—Type drop-list—File Resume.
- Event Properties window [\(Figure 1-9](#page-22-0)):
	- Directory Name: Entry must be formulated in the workflow expression language and include the full path name.
	- File Name: Entry must be formulated in the workflow expression language and include the full path name. No wild card matching allowed.
	- Time Interval: Entry must be formulated in the workflow expression language. Seconds must be an integer value.
	- File Type: Text, XML, or binary.
- Archive Directory: Entry must be formulated in the workflow expression language and include the full path name.
- **Note:** For more information about workflow expressions, see "Workflow" Expressions" on page 1-8.

After the properties are set, the Event Node indicates the action setting, as shown in [Figure 1-10.](#page-23-1)

#### <span id="page-23-1"></span>**Figure 1-10 Event Node with File Action**

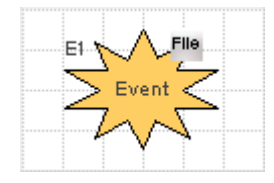

## <span id="page-23-0"></span>**Start Workflow on Detection of File Creation**

<span id="page-23-2"></span>Use the File Plug-in to start a workflow when a file is created. [Figure 1-11](#page-24-0) shows the window for defining the Start node.

**Note:** One file can start only one workflow instance.

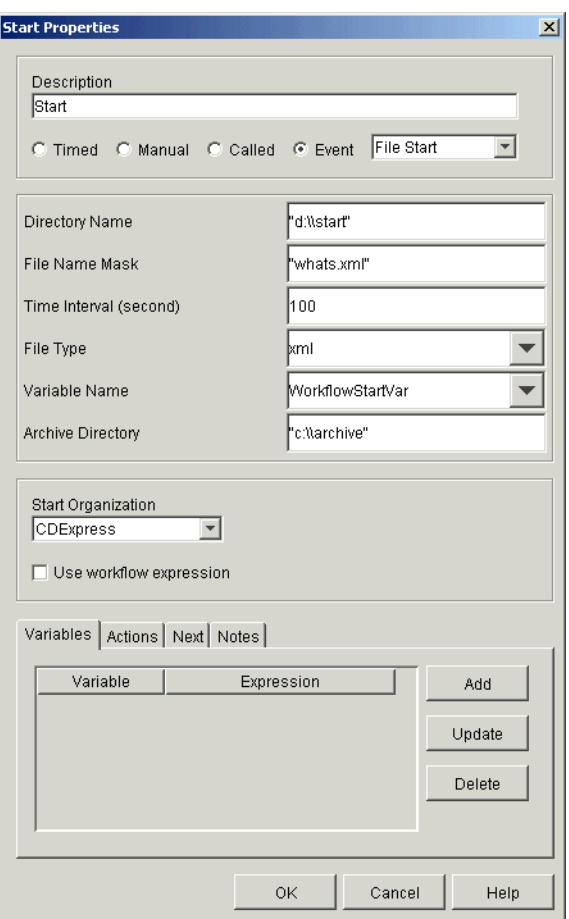

<span id="page-24-0"></span>**Figure 1-11 Start Properties Window for File Start**

Set the following properties for starting a workflow from the creation of a file:

- Note: Before defining the workflow's task properties, you must define a workflow variable; the file content is bounded to a workflow variable.
- Node: Start-Event radio button-Event drop-list-File Start.
	- **Note:** After selecting the Event radio button in the Start Properties window, the Event drop-list appears. When you select File Start from the drop-list, the Start Properties window changes to show the File Start properties.
- Start Properties window ([Figure 1-11\)](#page-24-0):
	- Directory Name: Full path name. For example, "d:\\start\\workflow.xml".
	- File Name Mask: Name of file. No wild card matching allowed.
	- Time Interval: Set the polling interval in integer seconds.
	- File Type: Text, XML, or binary.
	- Variable Name: Variable holding the content.
	- Archive Directory: Full path name. For example, "d:\\jan03\\archive".

After the properties are set, the Start Node indicates the action setting, as shown in [Figure 1-12.](#page-25-1)

#### <span id="page-25-1"></span>**Figure 1-12 Start Node with File Action**

<span id="page-25-4"></span>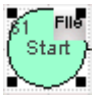

## <span id="page-25-0"></span>**Get and Put Files Using FTP**

Use the File Plug-In to move files between a local system and a remote system.

<span id="page-25-2"></span>Use *Get Files* to retrieve a file from a remote system for additional processing, such as starting a workflow, triggering an event, or reading information into a workflow.

<span id="page-25-3"></span>Use *Put Files* to move a file from a local system to a remote system for archiving or triggering an application on the remote system.

[Figure 1-13](#page-26-0) shows the window for defining the Get and Put actions.

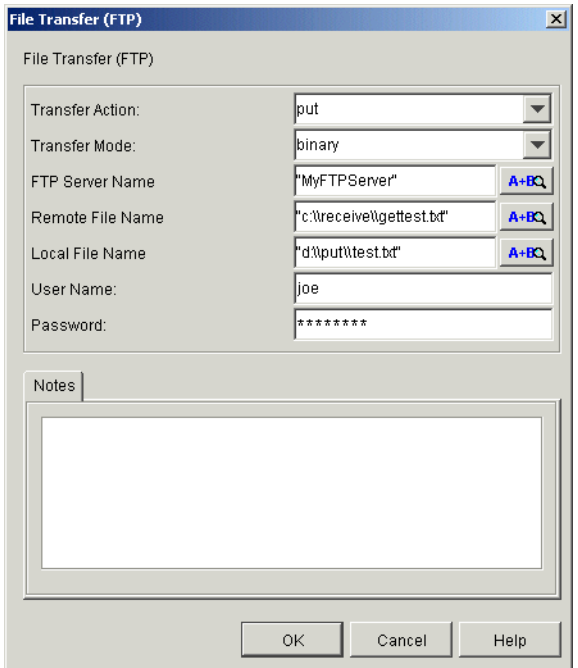

<span id="page-26-0"></span>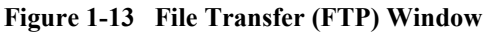

Set the following properties for transferring files between systems:

- **Note:** Before defining the transfer action, you must define an action to read the file, as described in "Reading Files" on page 1-9. As required by the Reading Files action, you must also define a workflow variable; the file content is bounded to a workflow variable.
- Node: Any node that allows a workflow action, such as a Task node.
- Add Action window-FilePlugin Actions-File Transfer (FTP).
- File Transfer window [\(Figure 1-13](#page-26-0)):
	- Transfer Action: Put or get.
	- Transfer Mode: ASCII or binary.
	- FTP Server Name: Entry must be formulated in the workflow expression language and include the full path name.
- Remote File Name: Entry must be formulated in the workflow expression language and include the full path name.
- Local File Name: Entry must be formulated in the workflow expression language and include the full path name.
- User Name: The name needed to log on to your FTP server.
- Password: The password needed to log on to your FTP server.
- **Caution:** Get overwrites a file if the same file name exists in local system and Put overwrites a file if the same file name exists in remote system.
- **Note:** For more information about workflow expressions, see "Workflow" Expressions" on page 1-8.

# <span id="page-27-0"></span>**Configuring File Plug-In for a Migrated Domain**

<span id="page-27-3"></span>This section tells you how to update your database schema and configure the File Plug-In for a single server domain and a cluster domain.

## <span id="page-27-1"></span>**Updating the BPM Database Table**

The File Plug-in uses a new database table called FILEPOLL. To update the BPM database with this table, run the following script:

```
BEA_HOME\weblogic700\integration\dbscripts\<database_type>\migr
ate\BPM_70-70SP2.sql
```
In the preceding line *BEA\_HOME* represents the WebLogic Platform home.

## <span id="page-28-3"></span><span id="page-28-0"></span>**Migrating to a Single Server Domain**

To configure the File Plug-In for a single server domain, edit the domain's config.xml file as follows:

1. To deploy the fileplugin-ejb.jar as one component of WebLogic Integration application, add the following:

```
<EJBComponent Name="WLI-BPM File Plug-in"
Targets="<Customer_Server_Name>" URI="fileplugin-ejb.jar"/>
```
2. To add the JMS queue for the File Plug-In, add the following:

```
<JMSQueue JNDIName="com.bea.wli.bpm.FilePluginQueue"
Name="WLI_BPM_FP" Template="WLI_JMSTemplate"/>
```
## <span id="page-28-2"></span><span id="page-28-1"></span>**Migrating to a Clustered Domain**

To configure File Plug-In for a clustered domain, edit the cluster's config.  $x_{m1}$  file as follows:

- **Note:** This example shows a cluster system (mycluster) with one manager server (myserver) and two managed server (c1, c2)
- 1. To deploy fileplugin-ejb.jar on cluster server, add the following:

```
<EJBComponent Name="WLI BPM File Plug-in"
    Targets="mycluster"
    URI="fileplugin-ejb.jar"/>
```
2. To configure the JMS Queue for File Plug-In, add the following:

```
<JMSDistributedQueue Name="WLI_BPM_FP"
     JNDIName="com.bea.wli.bpm.FilePluginQueue"
     Targets="mycluster">
     <JMSDistributedQueueMember Name="WLI_BPM_FP-c1"
         JMSQueue="WLI_BPM_FP-c1"
        Weight="1"/>
     <JMSDistributedQueueMember Name="WLI_BPM_FP-c2"
         JMSQueue="WLI_BPM_FP-c2"
        Weight="1"/>
     <JMSTemplate Name="WLI_BPM_FP"/>
```
</JMSDistributedQueue>

3. On the cluster node c1 JMS server, add the following:

```
<JMSQueue Name="WLI_BPM_FP-c1"
    JNDIName="com.bea.wli.bpm.FilePluginQueue-c1"
     StoreEnabled="true"
     Template="WLI_JMSTemplate-c1"/>
```
4. On the cluster node c2 JMS server, add the following:

```
<JMSQueue Name="WLI_BPM_FP-c2"
     JNDIName="com.bea.wli.bpm.FilePluginQueue-c2"
     StoreEnabled="true"
     Template="WLI_JMSTemplate-c2"/>
```
# <span id="page-30-2"></span><span id="page-30-0"></span>**2 An Example of Using the File Plug-In**

<span id="page-30-4"></span><span id="page-30-3"></span>This section provides an example of how to use the File Plug-In to transfer a file to a remote server via FTP. The first part of the example tells you how to set up a workflow in the WebLogic Integration Studio to FTP a file when the workflow is executed. The second part of the example tells you how to use the JSP Worklist to start the workflow, resulting in the transfer of a text file.

<span id="page-30-5"></span>**Note:** This example uses the WebLogic Integration Samples Domain. For more information, see "Configuring and Starting the Samples Domain" in *Starting*, *Stopping, and Customizing BEA WebLogic Integration*.

# <span id="page-30-1"></span>**Setting Up the Workflow**

To set up a workflow in Studio to FTP a file, complete the following steps:

- **Note:** For more information about using WebLogic Integration Studio, see *Learning to Use BEA WebLogic Integration* at http://e-docs.bea.com/wli/docs70/bpmtutor/index.htm.
- 1. Start the WebLogic Integration server.
	- On Windows, choose Start-Programs-BEA WebLogic Platform 7.0—WebLogic—Integration Examples—Start Server.

 $\bullet$  On UNIX, run *BEA\_HOME*/weblogic700/samples/integration/config/samples/star tWebLogic.sh.

In the preceding line, *BEA\_HOME* represents the WebLogic Platform home directory.

- 2. After the server is running, open the WebLogic Integration Studio:
	- On Windows, choose Start—BEA WebLogic Platform 7.0—WebLogic Integration 7.0—Studio.
	- $\bullet$  On UNIX, run:

BEA\_HOME/weblogic700/integration/bin/studio.sh

- 3. Log on to the WebLogic Integration Studio with the following parameters: (See [Figure 2-1](#page-31-0).)
	- User Name: joe
	- Password: password
	- Server URL: t3://localhost:7001

#### <span id="page-31-0"></span>**Figure 2-1 Logon to WebLogic Integration Studio**

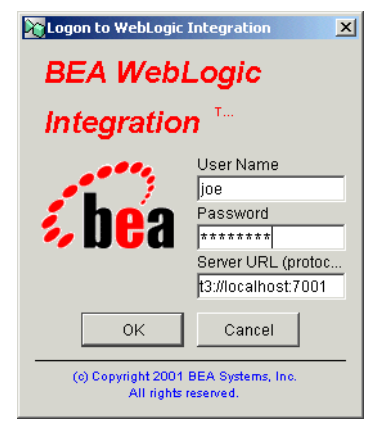

- 4. After WebLogic Integration Studio opens, select CDExpress from the Organization drop-down list.
- 5. Right-click the Templates node and select Create Template. The Template Properties window opens, as shown in [Figure 2-2](#page-32-0).

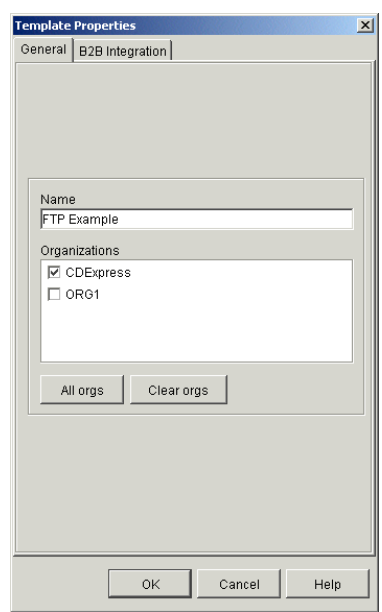

<span id="page-32-0"></span>**Figure 2-2 Template Properties Window**

- 6. On the General tab, in the Name field, enter "FTP Example" and then click OK.
- 7. In the Organization tree, right-click the FTP Example Template node, and then select Create Template Definition.
- 8. In the Template Definition FTP Example window, click OK.The Workflow Design window opens in the right pane, as shown in [Figure 2-3.](#page-32-1)

<span id="page-32-1"></span>Figure 2-3 Workflow Design – FTP Example

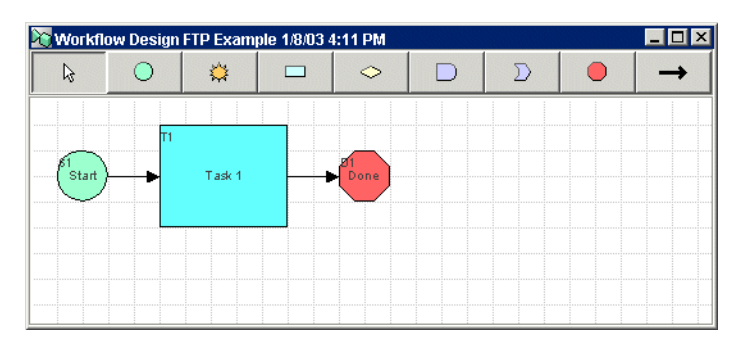

9. Right-click Task 1 and select Properties. The Task Properties window opens, as shown in [Figure 2-4](#page-33-0).

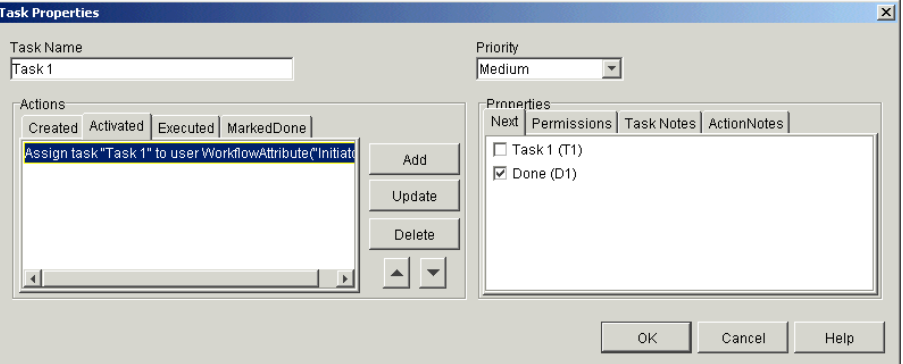

<span id="page-33-0"></span>**Figure 2-4 Task Properties Window**

10. Make sure the Activated tab is selected. (This is the run-time state.)

11. Click Add. The Add Action window opens, as shown in [Figure 2-5.](#page-33-1)

<span id="page-33-1"></span>**Figure 2-5 Add Action Window**

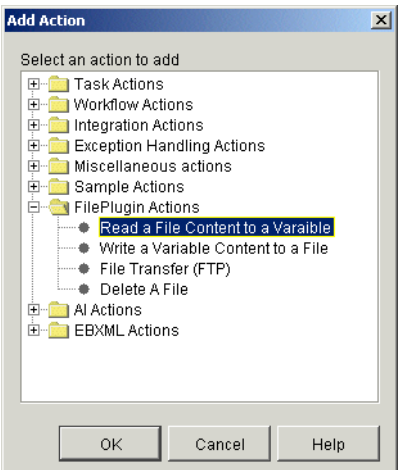

12. Open the FilePlugin Actions folder, select Read a File Content to a Variable, and then click OK. The Read a File window opens, as shown in [Figure 2-6](#page-34-0).

#### <span id="page-34-0"></span>**Figure 2-6 Read a File Window**

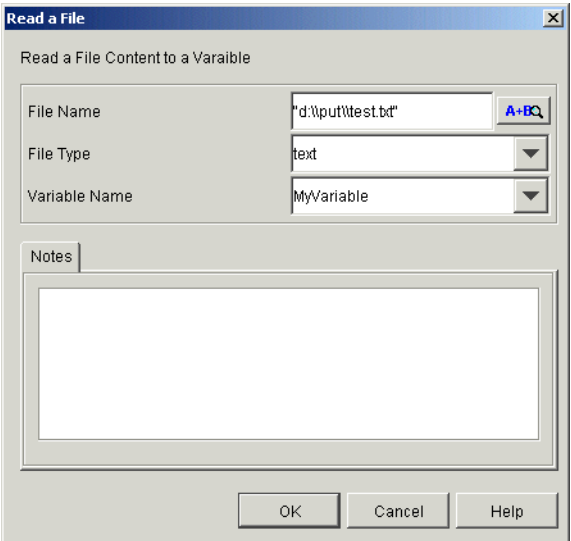

- 13. Set the Read a File actions as follows:
	- $\bullet$  File Name: "d:\\put\\test.txt" (enter full path including quotes)
	- File Type: text
	- Variable Name: My Variable

**Note:** Use two backslashes for Window systems.

- 14. In the Task Properties window, select the Executed tab, and then click Add. The Add Action dialog box opens.
- 15. Open the FilePlugin Actions folder, select the File Transfer (FTP) node, and then click OK. The File Transfer window opens, as shown in [Figure 2-7](#page-35-0).

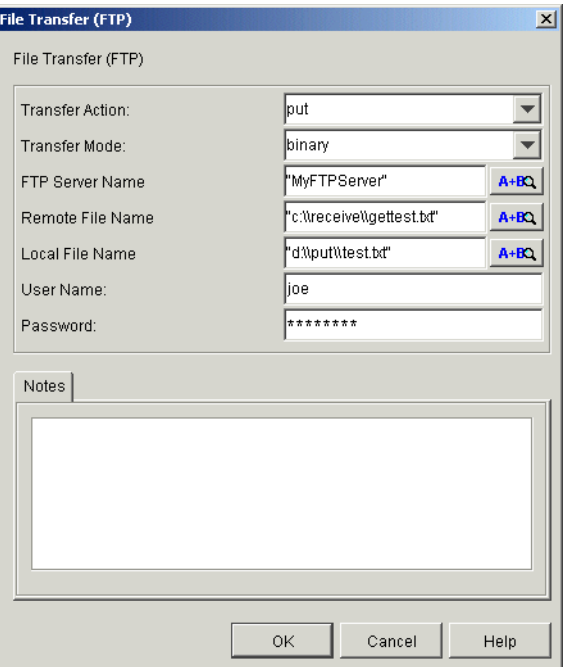

<span id="page-35-0"></span>**Figure 2-7 File Transfer Window**

16. Set the File Transfer actions as follows:

- Transfer Action: put.
- Transfer Mode: binary.
- FTP Server Name: "Name of your FTP server" including quotes.
- Remote File Name: "c:\\receive\\gettest.txt" including quotes.
- $\bullet$  Local File Name "d:\\put\\test.txt" including quotes.
- User Name: The name needed to log on to your FTP server.
- Password: The password needed to log on to your FTP server.
- 17. In the Task Properties window, select File Transfer (FTP), click the Up arrow, and then click OK. See [Figure 2-8](#page-36-0).

<span id="page-36-0"></span>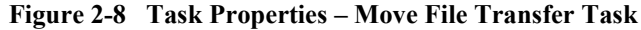

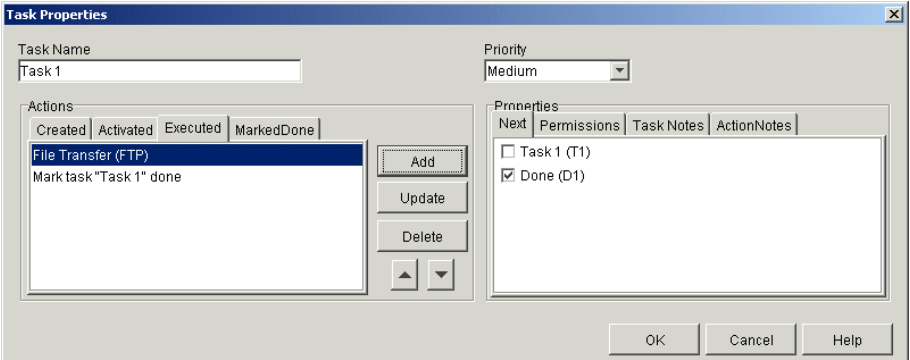

18. In the Organization tree, right-click the Variables Node, and then select Create Variable. The Variable Properties window opens, as shown in [Figure 2-9](#page-36-1).

#### <span id="page-36-1"></span>**Figure 2-9 Variable Properties**

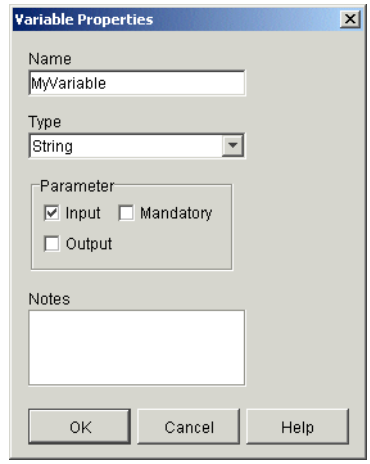

- 19. Set the variable properties as follows:
	- Name: My Variable
	- Type: String
	- Parameter: Input

20. Right-click the Template Definition Folder and select Properties.

21. Select the Active check box and click OK.

22. Right-click the Template folder and select Save.

**Note:** An asterisk by the folder indicates that the changes have not been saved.

23. In your file system, create a text file corresponding to the Local File Name you created in the File Transfer window.

# <span id="page-37-0"></span>**Activating the Workflow**

<span id="page-37-1"></span>In this part of the example, the JSP Worklist executes the workflow, resulting in the transfer of the text file to the remote file system.

For more information about the JSP Worklist, see *Using the WebLogic Integration JSP Worklist*.

- 1. To start the JSP Worklist, do one of the following:
	- On a Windows system, choose Start-Programs-BEA WebLogic Platform 7.0→WebLogic Integration 7.0→Worklist.
	- On a UNIX system, open a browser and enter the following URL:

http://localhost:7001/worklist

The Login page displays, as shown in [Figure 2-10](#page-38-0).

<span id="page-38-0"></span>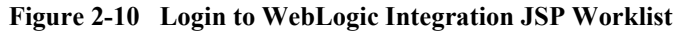

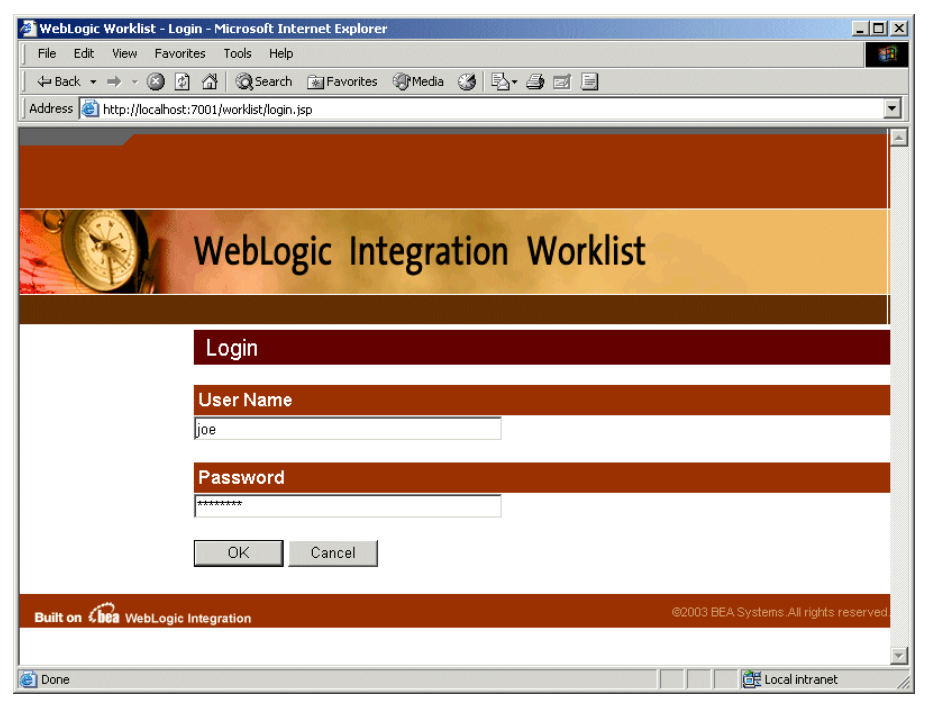

- 2. Enter joe in the User Name field.
- 3. Enter password in the Password field.
- 4. Click the OK button. The JSP Worklist displays, as shown in [Figure 2-10](#page-38-0).

#### **Figure 2-11 JSP Worklist Main Page**

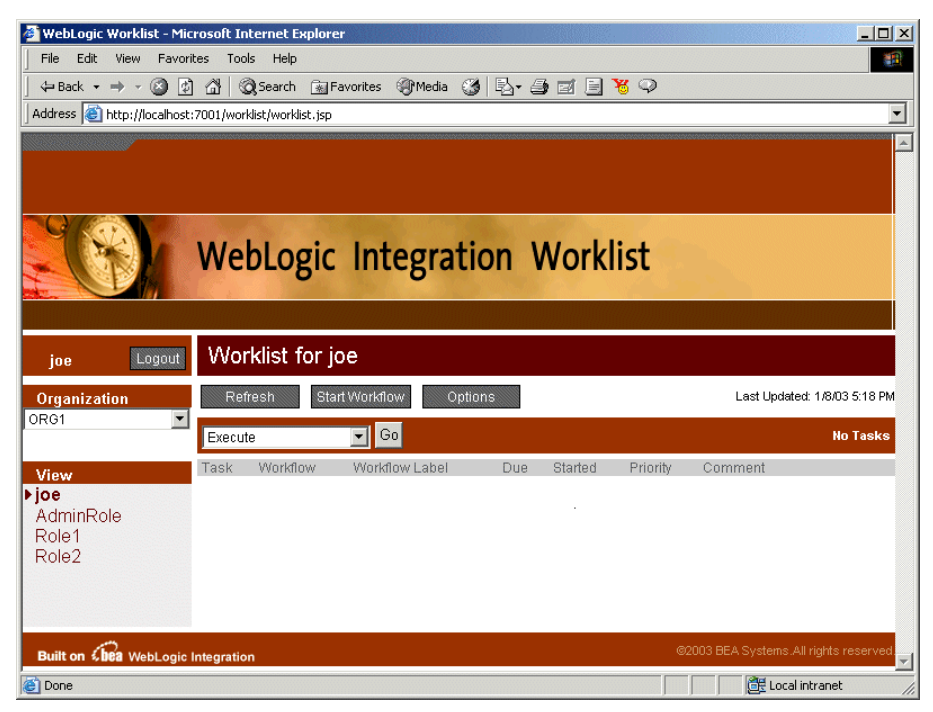

- 5. Select CDExpress from the Organization drop-list.
- 6. Click Start Workflow. The Start Workflow page opens, as shown in [Figure 2-12.](#page-40-0)

<span id="page-40-0"></span>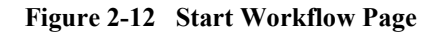

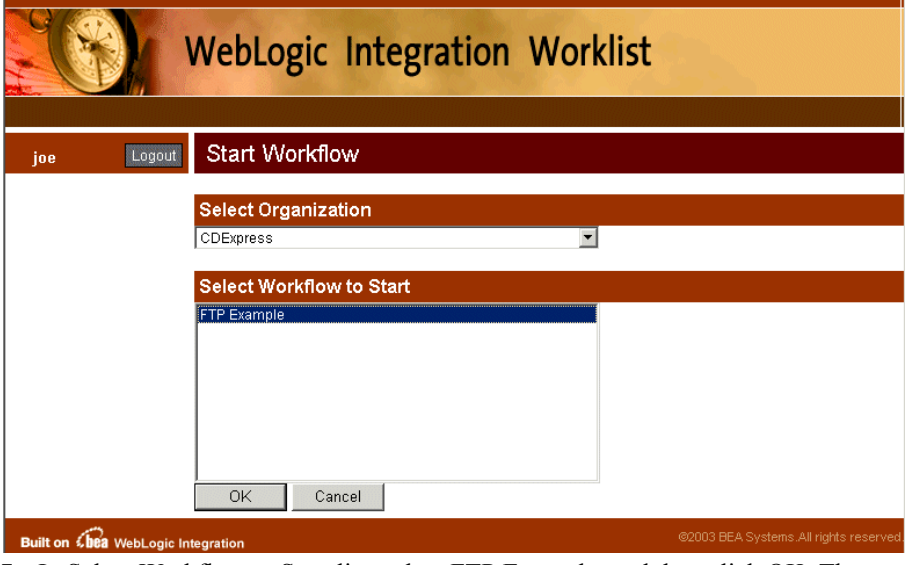

7. In Select Workflow to Start list, select FTP Example, and then click OK. The Worklist opens showing the task, as shown in [Figure 2-13.](#page-41-0)

<span id="page-41-0"></span>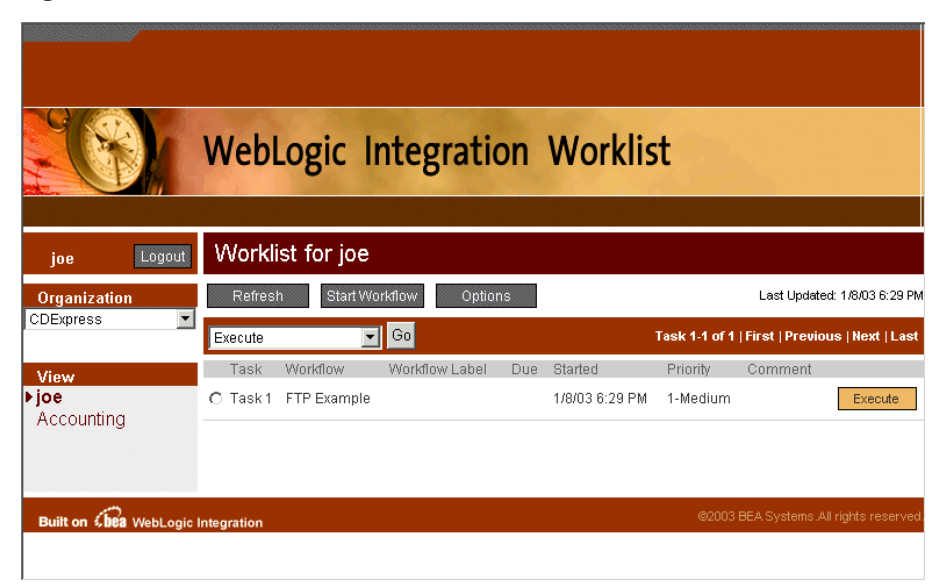

**Figure 2-13 Worklist with New Task**

- 8. Click Execute. The file is transferred to its target directory and the task disappears from the worklist.
- 9. Check your target directory to see the transferred file.

# <span id="page-42-0"></span>**Index**

## **A**

[actions, definition of 1-1](#page-10-3) [activating a workflow 2-8](#page-37-1) [add actions window 1-6](#page-15-2) [append content to file 1-10](#page-19-2)

## **C**

[customer support contact information vi](#page-5-3)

## **D**

[Data Integration Plug-in 1-2](#page-11-2) [database migrating 1-18](#page-27-2) [deleting file 1-11](#page-20-2) [documentation conventions vii](#page-6-1)

## **E**

[e-docs web site v](#page-4-3) [example of using File Plug-In 2-1](#page-30-3) [exception handlers 1-2](#page-11-3) [expression button, about 1-8](#page-17-1)

### **F**

file [append 1-10](#page-19-2) [delete 1-11](#page-20-2) [get 1-16](#page-25-2) [overwrite 1-10](#page-19-3) [put 1-16](#page-25-3) [transfer 2-1](#page-30-4)

[write 1-10](#page-19-4) [FTP 1-16](#page-25-4) [functionality of File Plug-In, list of 1-2](#page-11-4)

### **G**

[general information 1-4](#page-13-3) [get file 1-16](#page-25-2)

### **H**

[how to migrate File Plug-In 1-18](#page-27-3)

#### **M**

[migrating File Plug-In 1-18](#page-27-3) [migrating to a clustered domain 1-19](#page-28-2) [migrating to a single server domain 1-19](#page-28-3) [migrating to database 1-18](#page-27-2)

#### **O**

[overview 1-4](#page-13-3) [overwrite file 1-10](#page-19-3)

#### **P**

[plug-in configurations window 1-3](#page-12-2) [prerequisites 1-3](#page-12-3) [printing product documentation vi](#page-5-4) [put files 1-16](#page-25-3)

#### **R**

[related information vi](#page-5-5)

[resume workflow 1-12](#page-21-1)

## **S**

[start workflow 1-14](#page-23-2) [support, technical vii](#page-6-2)

### **T**

[transferring file example 2-1](#page-30-4)

#### **V**

[variables 1-5](#page-14-1)

### **W**

[WebLogic Adapter for File 1-2](#page-11-5) [WebLogic Integration Samples Domain 2-1](#page-30-5) [what you need to know v](#page-4-4) workflow [activating 2-8](#page-37-1) [resume 1-12](#page-21-1) [start 1-14](#page-23-2) [workflow design window 1-6](#page-15-3) [workflow expressions 1-8](#page-17-2) [write file 1-10](#page-19-4)